# **TIME4CARE**™ **MOBILE APP**

by Public Partnerships

#### **Download the Time4Care App**

- 1. Go to the **App Store** on your Android or iOS device.
- 2. Tap on **Search**.
- 3. In the search bar, type in: **Time4Care.**
- 4. Download the **Time4Care app**.
- 5. Once the application has downloaded, tap to **open.**

## **Log in or Sign Up**

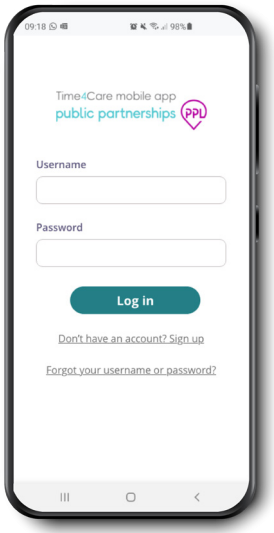

If you already have a user account for the **WebPortal/ MyAccount**, log in to the app with the same username and password.

If you do not have an account on the **WebPortal**, you can create one by tapping Sign up on the app login page.

If you have not completed your enrollment in **MyAccount**, you will need to complete to create your username and password.

# Overview  $\bigcirc$  Clock-in now <del>ው</del><br>Add past shi **Time Entries X** 1 Rejected 2 Saved 4 Awaiting appro Last Paycheck

**Dashboard & Menu**

**Dashboard** – access frequent actions and important info

- **Clock-in now**  record your shift in real-time
- **Add past shift** enter a shift you already worked
- **Time entries** view a count of entries that require action by you or your participant – tap to see the entries
- **Last paycheck** view your most recent payment tap to see payroll details

**Time** – view a collection of all your time entries

**Payroll** – access all payments issued, including pay stubs

**Settings** – access support materials, Touch/Face ID, manage your Favorites, and more

**Notifications** – view alerts related to time submission and approval

## **Clock in and out to start and end your shift**

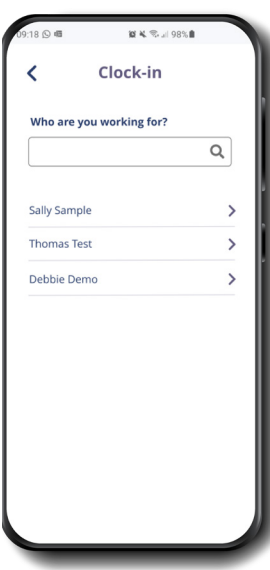

#### **01**

Tap **Clock-in now**  from Dashboard Select who you are working for

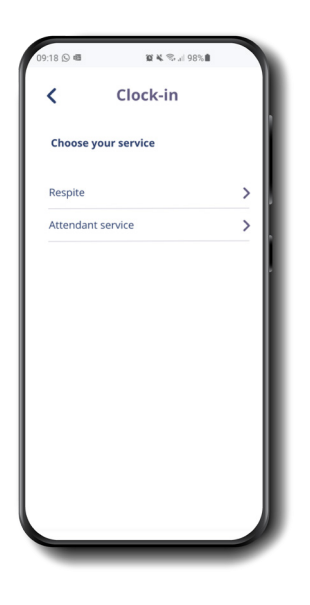

# **02**

Select the service you will be providing

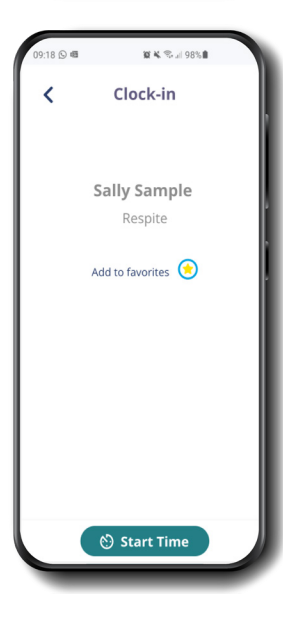

# **03**

Save your selection as a Favorite for easier clock in next time

Start your clock

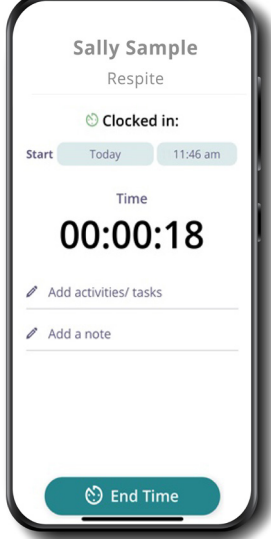

# **04**

Tap running clock from Dashboard to see your active shift

Add notes performed during your shift, if required in your program

At the end of your shift, tap End Time to clock out

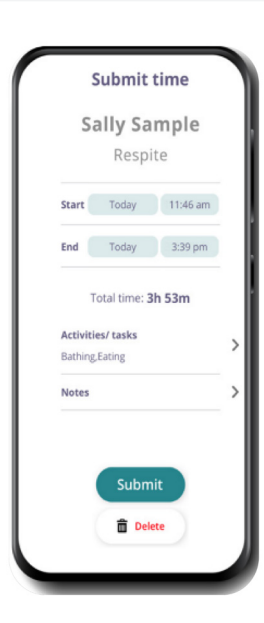

# **05**

Review your shift details

Tap Submit to finish your entry

You can view your entry in the Time Entries page. Tap on Time in your base menu.

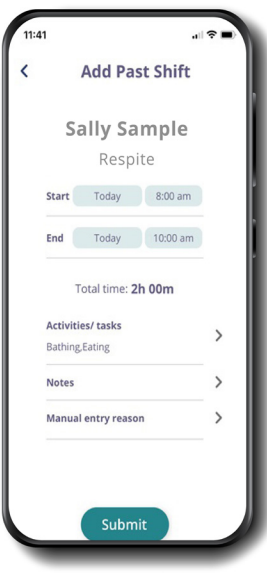

## **Forget to clock in or out? Add a past shift if you've already worked.**

### **Follow these steps:**

- Tap Add Past shift from your dashboard
- Select who you worked for
- Select the service you provided
- Enter your start time, end time and notes, if required in your program
- Tap Submit

# **Quick Tip Time Entries**

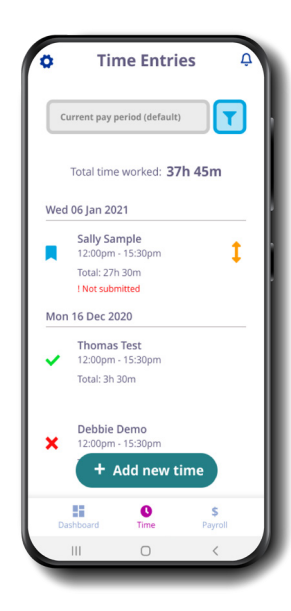

View all created time entries

Defaults to the current pay period

Tap on the filter to change your view

Total hours worked is displayed based on applied filters

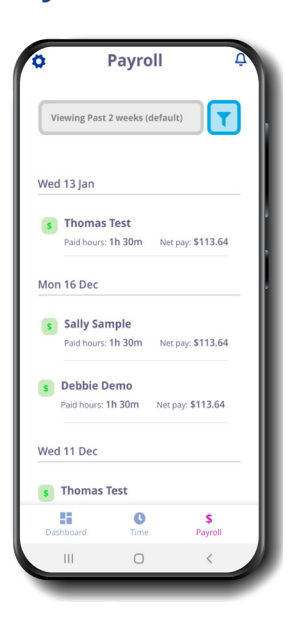

View all payments issued

Defaults to the past two weeks

Tap on the filter to change your view

Tap on a payment to see details, including a copy of your pay stub

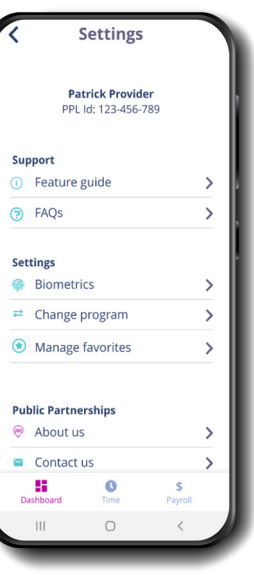

**Support** – Access Feature Guide and FAQs

**Biometrics** – Enable Touch or Face ID (if available on your device) – log in using your fingerprint or facial recognition

**Favorites** – Update or remove saved participant/service pairs for quicker time entry

**Contact Us** – Get in touch with us – call, email, or send a message

#### **Participant Dashboard & Time Entry Approval**

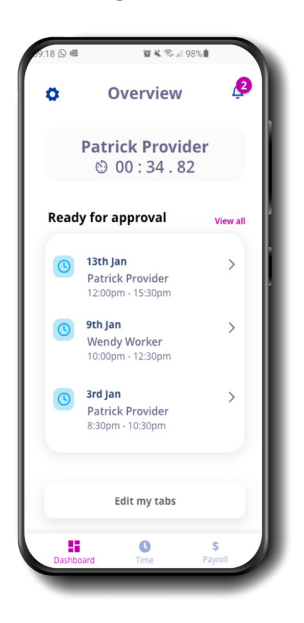

Tap on an entry to view details and approve/reject

Tap View all to see all entries ready for approval

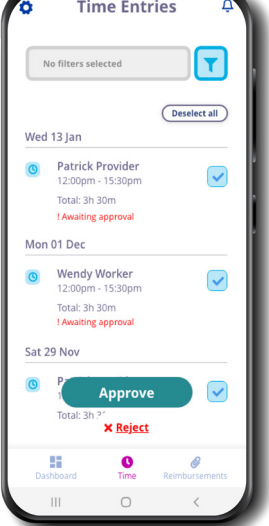

Select All allows you to select all entries that are ready for approval – you can approve or reject all

Tap a single entry to view details, and approve or reject just that entry

Use the check boxes to select multiple to approve or reject

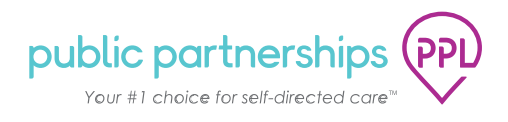

**Payroll Settings & Other Features**